**Our Digital Future** MAGINE WHAT'S POSSIBLE...

**ieMR Advanced** 

## **Voiding or marking a Paediatric Acute Resuscitation Plan (PARP)**

## **as 'In Error'**

**Quick Reference Guide**

**Note:** If you are creating a **new** ARP/PARP, the system will **automatically supersede** the previous form. The user is not required to manually void the existing ARP/PARP.

## **Voiding an ARP/PARP**

An ARP/PARP will be Void if it is no longer required or active (e.g. the PARP was created specifically for a patient who is having surgery and will no longer be required once the surgery is complete).

**1.** Launch ieMR. Within a patient record, use the *Menu* to navigate to *Acute Resus Plan (ARP)*.

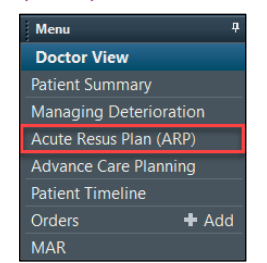

**2.** Locate the Active ARP/PARP you would like to void and select *Modify*.

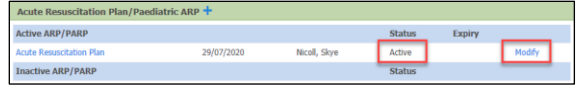

**3.** Click through the *Mini Menu* to review the sections of the ARP/PARP. This will replace the  $*$  with a  $\checkmark$ .

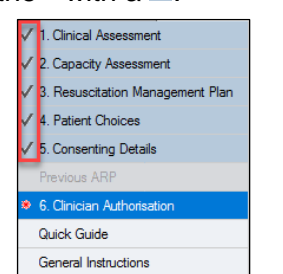

- **4.** The questions in the *Clinican Authorisation* section (ARP - Section 6 and PARP - Section 5) **do not** auto-populate and must be completed.
- **5.** To void the ARP/PARP select *ARP void – no longer active*. Once selected, the *Void Comments* textbox will become available.

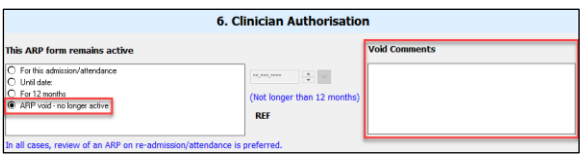

**6.** Complete all remaining mandatory and clinically appropriate fields, including identifying the authorising medical practitioner, if required.

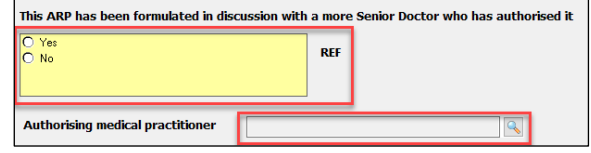

**7.** Once the form is complete, click the  $\leq$  in the top left corner to sign the form.

**Note:** Do not save the form. If saved, the ARP/PARP will not display, and it must be started again.

**8.** Click *Refresh* to update the ARP page and banner bar.

## **Marking an ARP/PARP as 'In Error'**

An ARP/PARP must **only** be marked *In Error* if it has been documented within the incorrect patient record.

**1.** Launch ieMR. Within a patient record, use the *Menu* to navigate to *Acute Resus Plan (ARP)*.

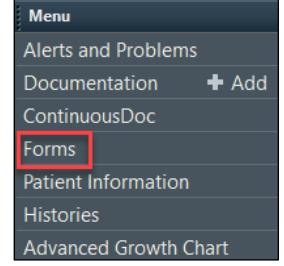

**Application: ieMR Advanced quick reference guide 13.10.2020 - 1 -**

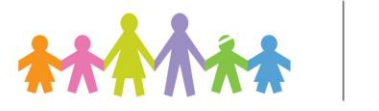

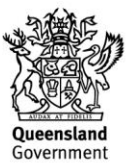

**2.** Right-click on the *ARP/PARP* and select *Unchart*.

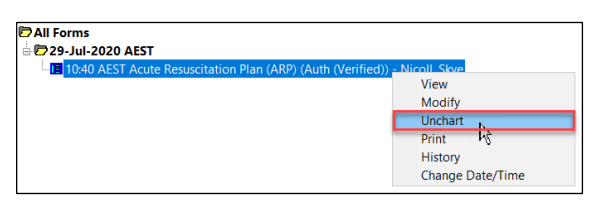

**3.** Enter a *Comment* and use the  $\leq$  to sign.

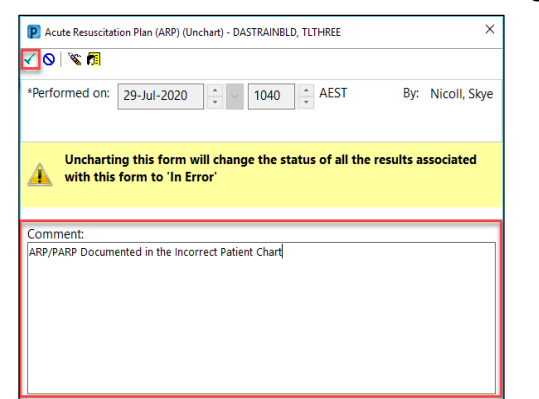

*4. Refresh* the page – the ARP/PARP will now be marked as 'In Error'.

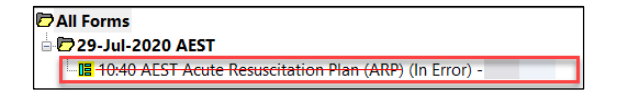

**Note:** If there are **2 ARP forms with the same date**, and an unchart / in-error action is required, please ensure that the most recent in the list of ARP forms is the one selected to be uncharted. **If you are unsure** which form to *Unchart*, please contact the Digital Support team on 07 3068 1999 for assistance.

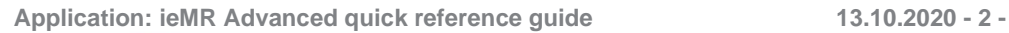

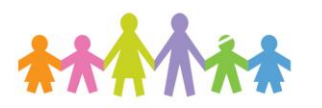

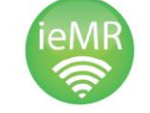

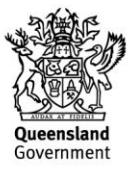